# Anleitung zur Nutzung des Networking-Tools Wonder.me

Für die Nutzung des Tools wonder.me empfehlen wir die Browser **Chrome** oder **Edge**.

Sie gelangen ins Networking-Tool über den Link auf der Konferenz-Website (Landing Page der Konferenz). Hier ist ein Beispiel einer solchen Seite:

#### Willkommen zur Online-Konferenz

Hier finden Sie alle wichtigen Informationen zur Teilnahme an der Tagung.

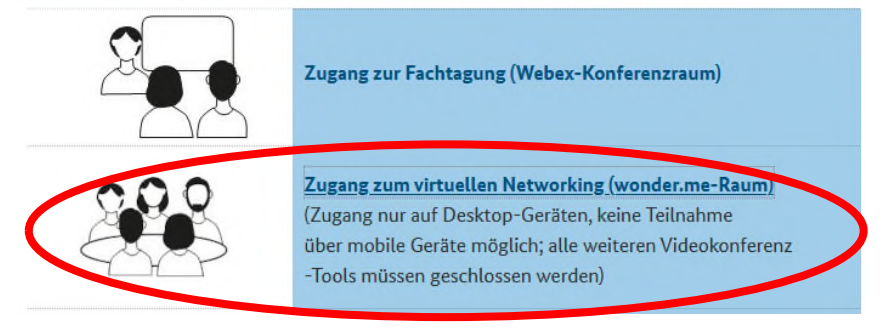

### Anmeldung:

In Ihrem Browser öffnet sich der Konferenzsaal. Bitte klicken Sie die Schaltfläche "Request browser permission (roter Kreis) an.

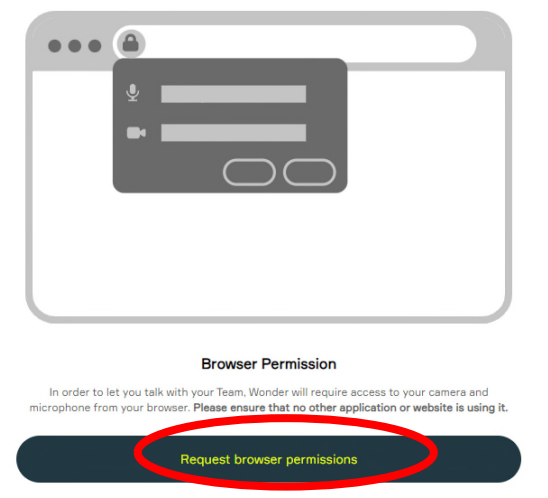

Es öffnet sich ein Pop-up-Fenster, indem Sie dem Tool den Zugriff auf Ihre Kamera und Mikrofon gewähren können:

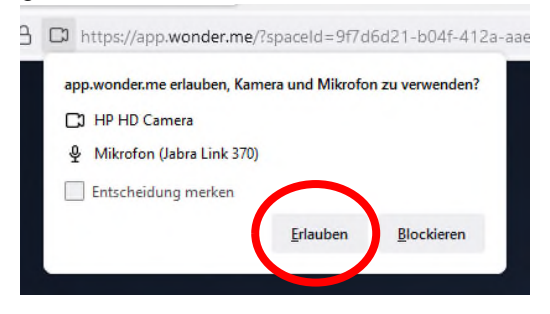

Sollte kein Pop-up-Fenster angezeigt werden, liegt dies an den Einstellungen Ihres Browsers. In diesem Fall können Sie die Zugriffserlaubnis auf Ihre Kamera und Ihr Mikrofon nur manuell über die Einstellungen in Ihrem Browser gewähren.

Ihre Kamera/Mikrofon dürfen nicht anderweitig verwendet sein! Bitte schließen Sie daher andere Videokonferenz-Tools.

Nun werden Sie gebeten, den Namen einzugeben und ein Bild für Ihren "Avatar" hochzuladen. Falls Sie kein Foto parat haben, können Sie ein Bild direkt mit Ihrer Webcam unter "Take photo" erstellen.

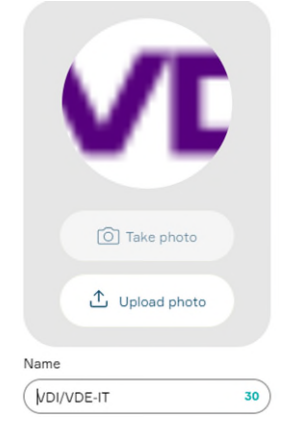

Sie sind nun im Tool angekommen und können Ihren "Avatar" mit Ihrer Maus bewegen.

#### Gesprächskreise bilden:

Beim Mouseover über "Avatare" werden Namen der Teilnehmenden angezeigt. So können Sie Gesprächspartner suchen. Wenn sich "Avatare" nah genug annähern, bilden sich Gesprächskreise wie kleine Räume (bis zu **14 Teilnehmende**).

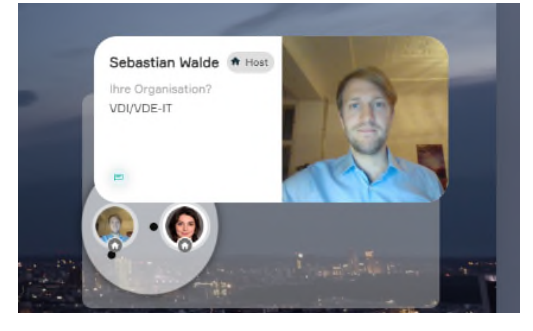

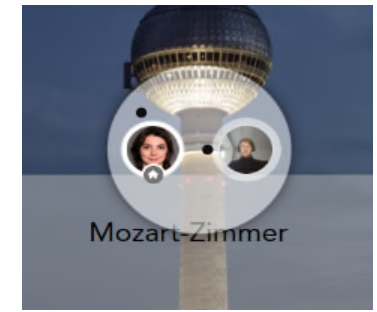

Bedienung:

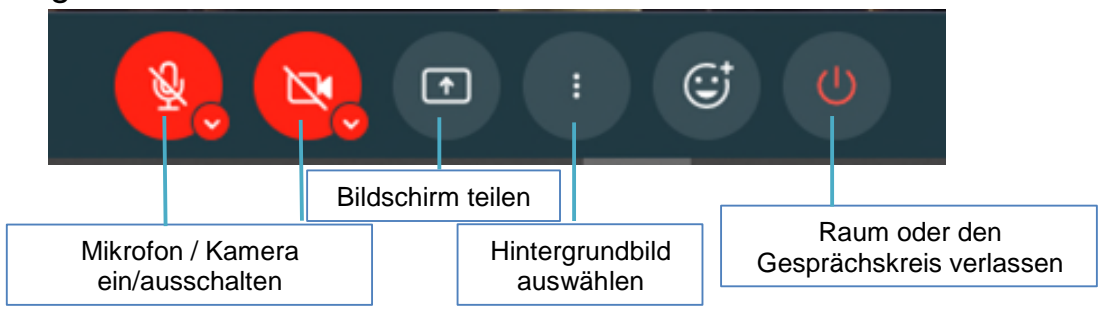

## Bedienpanel links unten

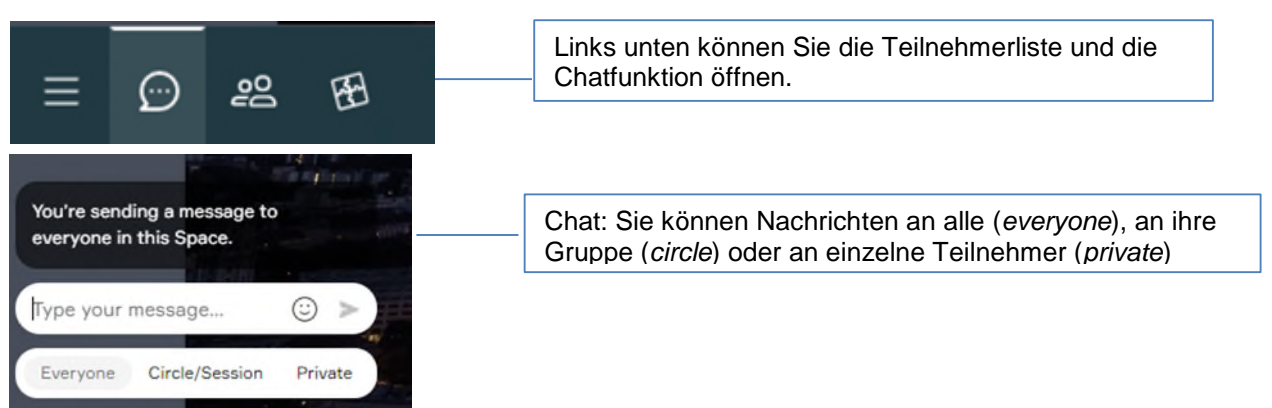